## **Table of Contents**

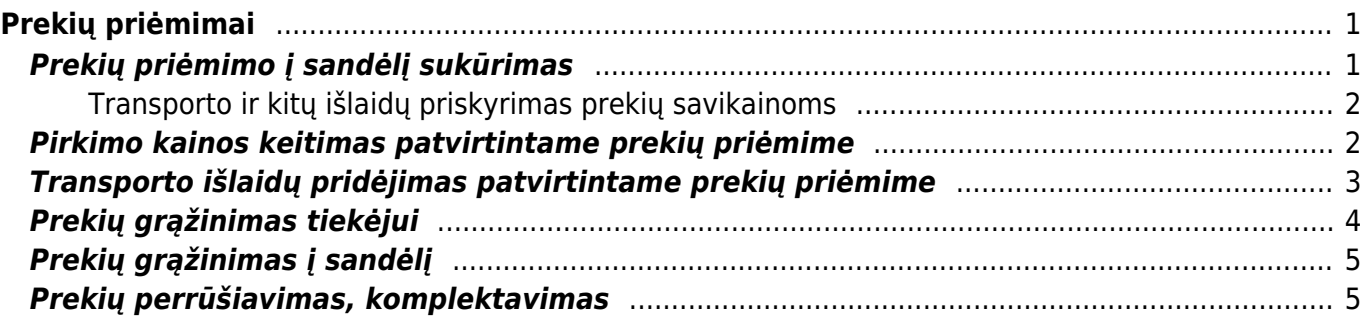

- 
- Kaina gaunamos prekės kaina.

• Kiekis - gaunamas kiekis:

# <span id="page-2-0"></span>**Prekių priėmimai**

## <span id="page-2-1"></span>**Prekių priėmimo į sandėlį sukūrimas**

Norėdami sukurti prekių priėmimą, eikite SANDĖLIS → Dokumentai → Prekių priėmimai ir spauskite F2- Naujas.

 Prekių priėmimas į sandėlį taip pat gali būti sukurtas iš prekių užsakymo iš tiekėjo dokumento, spaudžiant mygtuką "priėmimas į sandėlį".

Dokumentas sudarytas iš dviejų dalių. Viršutinė dalis - bendra informacija. Apatinė dalis - informacija apie prekes.

Viršutinėje dalyje reikia užpildyti šiuos laukus:

- Numeris sistema duoda vis kitą numerį eilės tvarka, po to, kai dokumentas pirmą kartą išsaugomas;
- Data prekių priėmimo į sandėlį data;
- Sandėlis pasirinkite iš sąrašo (spustelėkite pelytės kairiuoju klavišu 2 kartus);
- Tiekėjo nr. tiekėjas, iš kurio gauname prekes, pasirinkite iš sąrašo (spustelėkite pelytės kairiuoju klavišu 2 kartus);
- Aprašymas dokumento aprašymas.

Apatinėje dalyje užpildoma informacija apie prekes:

- Prekė spustelėkite pelytės kairiuoju klavišu 2 kartus ant prekės laukelio ir pasirinkite Jums reikalingą prekę iš sąrašo;
- Aprašymas įkeliamas automatiškai iš prekės kortelės, jei reikia galima koreguoti (prekės kortelėje pavadinimas nepasikeis);
- 

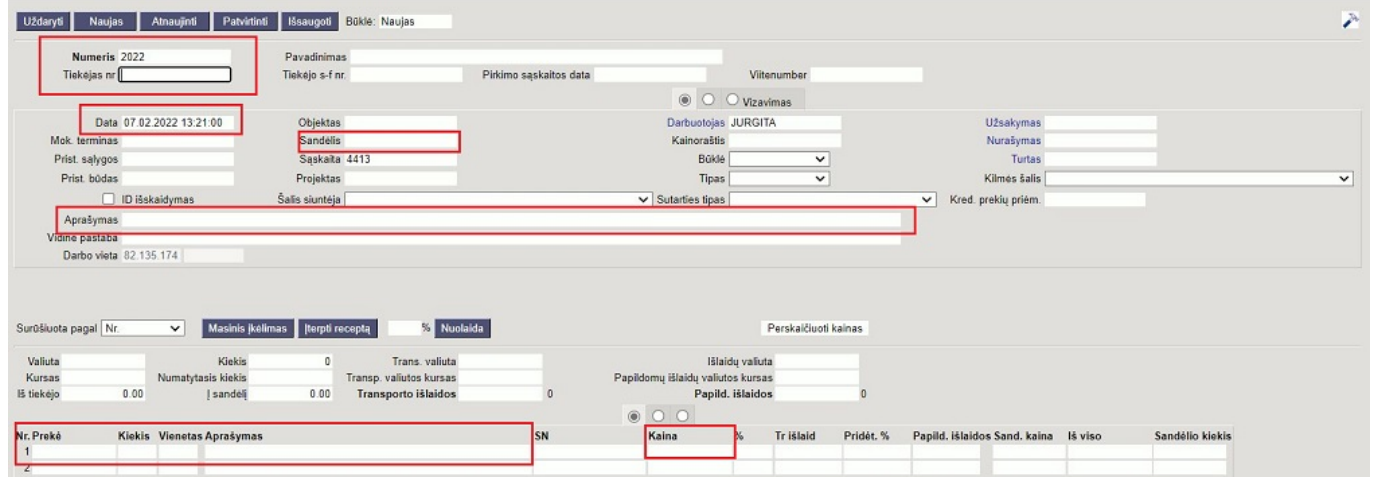

[Patvirtinus dokumentą, atsiranda keli nauji mygtukai:](https://wiki.directo.ee/_detail/lt/sandelis4.jpg?id=lt%3Aladu_sisse)

**NURAŠYMAS JUDĖJIMAS UŽSAKYTA Pirkimas Sąskaita lvykis** 

- Pirkimas suformuoja pirkimo sąskaitos faktūros dokumentą priimtoms prekėms. Po to atskirai iš tiekėjo gautos sąskaitos faktūros per pirkimo sąskaitas įvesti NEBEREIKIA;
- Judėjimas sukuria judėjimo tarp sandėlių dokumentą;
- Kreditas sukuria priešingą dokumentą esamam dokumentui (patvirtinus naujai sukurtą dokumenta, šie du dokumentai vienas kita "panaikina").

#### <span id="page-3-0"></span>**Transporto ir kitų išlaidų priskyrimas prekių savikainoms**

Transporto paslaugas reikia vesti į laukelį "Transporto išlaidos", kitas išlaidas tokias kaip muitinės mokestis, prekių surinkimo paslaugos ir kt. galite vesti į laukelį "Papild. išlaidos".

Prekių priėmimo pildymas:

- 1. Pirmiausiai suveskite visas prekes, jų kiekius ir kainas eilutėse.
- 2. Išsaugokite dokumentą.
- 3. Tuomet veskite transporto ar kitas išlaidas ir spauskite IŠSAUGOTI. Eilutėse stulpeliuose "Tr.išlaid"/ "Papild.išlaidos" matysite šias išlaidytas išskaidytas kiekvienai prekei.
- 4. Užpildę kitą informaciją, galite patvirtinti dokumentą.

#### <span id="page-3-1"></span>**Pirkimo kainos keitimas patvirtintame prekių priėmime**

Ši Directo funkcija naudinga tuo, jei prekės buvo parduotos, o savikaina dėl tam tikrų priežasčių atsinaujino. Atlikus pirkimo kainos keitimą, kainos bus atnaujintos pardavimo sąskaitose ir jų korespondencijose.

- Norėdami įvesti atnaujas kainas, atliekame veiksmus:
- 1. Eilutėse įvedame naujas prekių kainas stulpelyje "Nauja kaina";
- 2. Spaudžiame mygtuką "Tvirtinti kainų keitimą";
- 3. Po mygtuko paspaudimo persikuria prekių priėmimo į sandėlį korespondencijos dokumentas. Jei prekės ar dalis jų jau buvo parduotos, persikuria ir pardavimo sąskaitų korespondencijos.

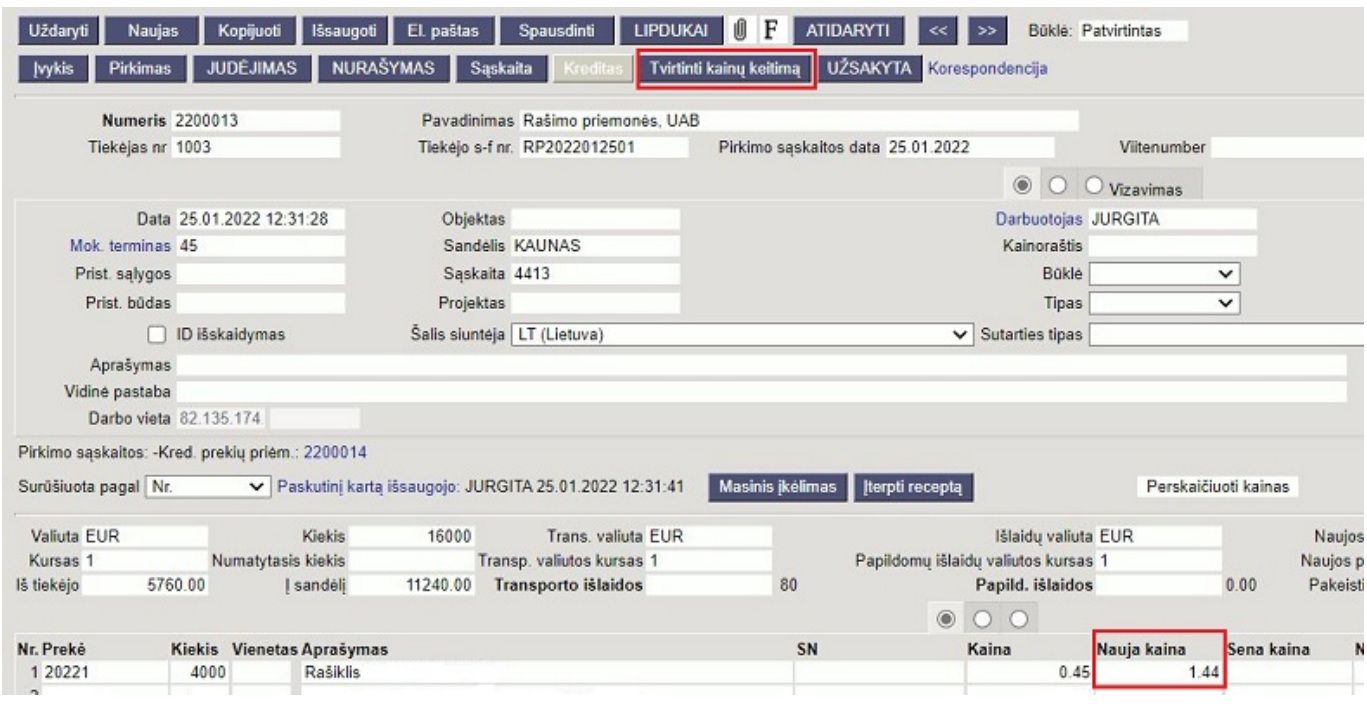

Jeigu prekių priėmime nematote kai kurių aprašytų laukelių, tai greičiausiai Jums reikia aukštesnių teisių arba Jūsų prekių priėmimo dokumentas yra senesnės versijos. Pasikonsultuokite su Directo atstovais.

#### <span id="page-4-0"></span>**Transporto išlaidų pridėjimas patvirtintame prekių priėmime**

Dažnas atvejis, kad prekių tiekėjas yra viena įmonė, o prekių vežėjas - kita įmonė. Tada dažnai ir pirkimo sąskaitą gauname ne kartu su perkamomis prekėmis, bet vėliau.

Tokiais atvejais prekių savikainą galime padidinti neatitvirtindami jau įvesto prekių priėmimo.Jeigu jau yra patvirtintas prekių priėmimo dokumentas, ir reikia pridėti gautą pirkimo sąskaitos transporto išlaidų sumą, tuomet į laukelį "Naujos transporto išlaidos" įrašote sumą ir spaudžiate mygtuką SKAIDYTI. Išsiskaidys transporto išlaidos.

Kai tai atliksite, spauskite mygtuką "Tvirtinti kainų keitimą". Atlikus šį veiksmą, transporto išlaidos prisidės prie prekių savikainos.

Last update: 2022/02/07 17:15 lt:ladu\_sisse lt:ladu\_sisse https://wiki.directo.ee/lt/ladu\_sisse?rev=1644246904 | Uždaryti || Naujas || Kopijuoti || Išsaugoti || El. paštas || Spausdinti || LIPDUKAI || 0 || F || << || 3 **Būklė: Patvirtintas** y vykis vykiai (0) Pirki as JUDĖJIMAS NURAŠYMAS Sąskaita Kr AKYTA  $\overline{\phantom{a}}$  Tvi **Numeris** 1900039 **Pavadinimas HAR PTO** Tiekėjas nr 21114 Tiekėjo s-f nr. **Purchase Invoice Date**  $\circ$   $\circ$   $\circ$   $\circ$  Vizavimas Data 30.09.2019 20:46:07 Objektas Darbuotojas META Užsakymas Mok terminas 30 Sandélis 12873 Kainoraštis Nurašymas Saskaita 4413 Prist, salvgos DAF Büklé Turtas Prist, būdas 3 Projektas Tipas  $\overline{\mathbf{v}}$ Kilmės šalis Šalis siuntėja DE (Vokietija)  $\Box$  ID išskaidymas V Sutarties tipas 11 (Negraž, pirkimas pardavimas) Aprašymas Int comment Darbo vieta KLAIPED/ Pirkimo sąskaitos: 1900036 ▼ Paskutinį kartą išsaugojo:META 30.09.2019 20:46:38 Masinis įkėlimas terpti rec Perskaičiuoti kainas Surūšiuota pagal Nr. Trans.<br>valiuta EUR Add cost<br>Currency EUR 10.0000 Skaidyti Valiuta FUR Kiekis  $10<sup>10</sup>$ Naujos transporto išlaidos valiuta<br>Transp.<br>valiutos 1 Kursas<sub>1</sub> Default Qty Add cost Rate 1 **New Add Cost** 0 Skaidyti valiutos<br>kursas 20.00 Transporto Papild. išlaidos Iš tiekėjo 20.00 **| sandeli**  $\sqrt{0}$ Change Desc.  $\circ$  00 Nr. Preké Kaina Nauja kaina Old Price Naujos transporto išlaidos Kiekis Vienetas Aprašymas SN New sum Tr išlaid Old Tr Cost Knyga "Vaivorykštė"4654  $\overline{z}$ 1 001222  $10$  $\frac{1}{2}$ Uždaryti Naujas Kopijuoti Išsaugoti El. paštas Spausdinti LIPDUKAI U FATIDARYTI << >> Bükle: Patvirtintas Vykis Pirkimas JUDĖJIMAS NURAŠYMAS Sąskaita Kr Tvirtinti kainų keitimą | UŽSAKYTA | Korespondencija Pavadinimas Rašimo priemonės, UAB **Numeris** 2200009 Tiekėjas nr 1003 Tiekėjo s-f nr. Pirkimo saskaitos data Viitenumher  $\circ$   $\circ$   $\circ$  Vizavimas Data 20.01.2022 16:14:36 Objektas Darbuotojas JURGITA Užsakymas 2200009 Sandélie KALINAS Mok tormings AR Kainoračtie Nuračymne Prist salvoos Saskaita 4413 Bûklê Turtas Prist būdas Projektas Tipas  $\overline{\mathbf{v}}$ Kilmės šalis  $\Box$  ID išskaidymas Šalis siuntėja LT (Lietuva)  $\overline{\smash{\checkmark}}$  Sutarties tipas V Kred, prekiu priém Anrašymas Vidinė pastaba Darbo vieta 82.135.174 Pirkimo saskaitos: 2200008 Užsakymai: 0 Surūšiuota pagal Nr. V Paskutinį kartą išsaugojo: JURGITA 07.02.2022 17:09:19 Masinis įkėlimas terpti receptą Perskaičiuoti kainas Valiuta EUR Kiekis 2000 Trans. valiuta EUR Išlaidų valiuta EUR Naujos tr. išlaidos 100.0000 Skaidyti Kursas 1 Numatytasis kiekis Transp. valiutos kursas 1 Panildomu išlaidu valjutos kursas 1 **NATIOS DAD ISIAIOOS**  $S<sub>K</sub>$ alov 1930.00 1930.00 Transporto išlaidos .<br>Papild. išlaidos Pakeisti aprašymą lš tiekėjo Isandeli  $\circ$  0 0 Nr. Preké Kiekis Vienetas Aprašymas Kaina Nauja kaina Sena kaina Nauja suma Tr išlaid **Naujos tr. išlaidos**  $\mathbf{Q}_{\mathbf{A}}$  $\frac{500}{500}$ **Raši**  $0.52$ 13.4715 23.057 2 20222 Rašiklis 0.89  $\overline{0}$  $3.20222$  $500$ Pašiklie  $11$  $\overline{0}$ 28.4974 4 20224 500 Rašiklis 135 34 9741  $\theta$ 

## <span id="page-5-0"></span>**Prekių grąžinimas tiekėjui**

Norėdami grąžinti prekes tiekėjui, eikite:

SANDĖLIS → Dokumentai → Prekių priėmimai

- 1. Čia rasite prekių priėmimą, su kuriuo buvo užpajamuotos prekės, spauskite mygtuką KREDITAS, kuris sukurs prekių priėmimą su neigiamais kiekiais.
- 2. Kitas būdas, tai kurti naują prekių priėmimą:
- Spaudžiant F2 arba mygtuką "F2-naujas";
- Sukurtame dokumente parinkite tiekėją, datą, sandėlį;
- Eilutėse veskite prekes su neigiamais kiekiais;
- · Uždėkite varnelę "ID išskaidymas" ir išsaugojus dokumentą sistema automatiškai parinks sandėlio ID gražinamoms prekėms bei sukels savikainas. Jei prekių nebebus sandėlyje, ID nebus parinktas. Tokiu atveju, jei nėra prekių ir reikia grąžinti kito tiekėjo prekes, būtina parinkti

mokėjimo terminą su tipu "lygu";

- Patvirtinus prekių priėmimą prekės nusirašys nuo sandėlio;
- Patvirtintame prekių priėmime spaudžiame mygtuką PIRKIMAS, susikurs kreditinė pirkimo sąskaita. Jei reikia, koreguojame informaciją ir patvirtiname pirkimo sąskaitą. Taip sumažės skola tiekėjui.

### <span id="page-6-0"></span>**Prekių grąžinimas į sandėlį**

Prekių grąžinimo į sandėlį dokumentai gali būti sukuriami tik iš užsakymo dokumento.

Einate: PARDAVIMAI → Dokumentai → Užsakymai. Spaudžiate ant norimo užsakymo kodo.

Užsakyme spaudžiate mygtuką "Grąžinti".

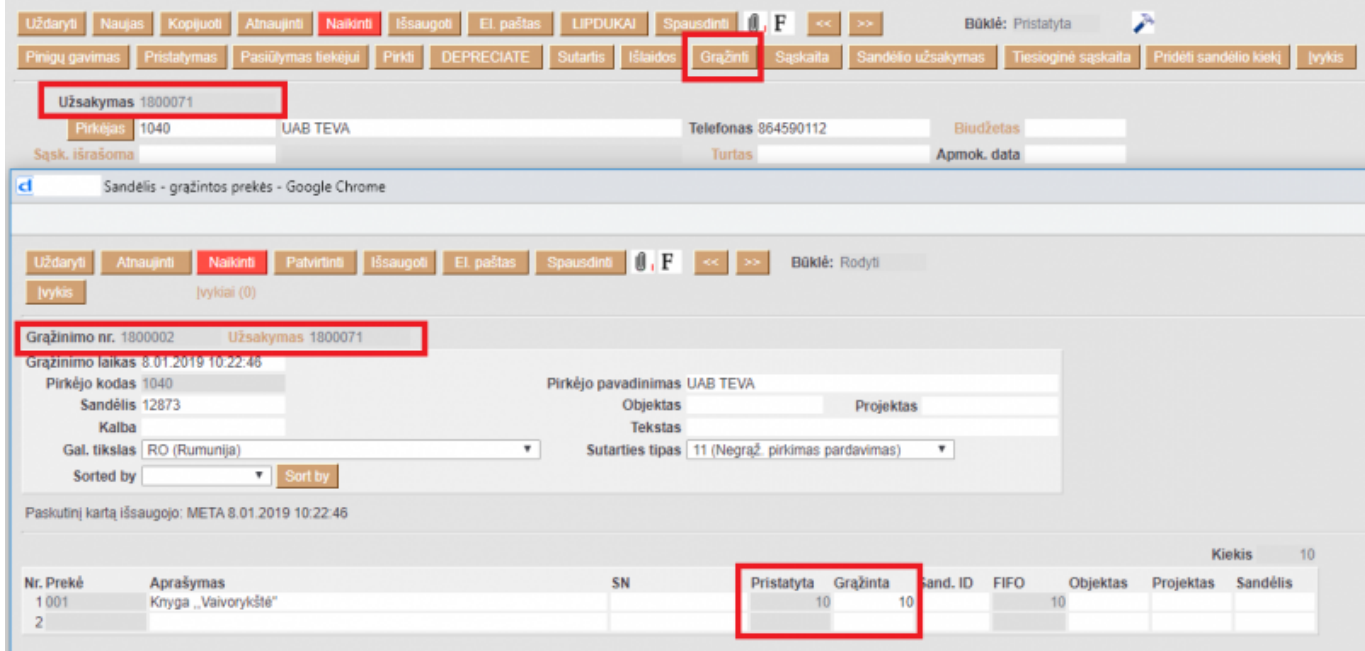

- Stulpelyje "Pristatyta" matome prekių kiekius, kurie buvo pristatyti;
- Stulpelyje "Grąžinta" įrašykite kiekius, kuriuos norime grąžinti į sandėlį.

Įsitikinus, jog viskas įvesta teisingai - spaudžiame mygtukus PATVIRTINTI ir IŠSAUGOTI. Patvirtinus dokumentą jo keisti negalima.

#### <span id="page-6-1"></span>**Prekių perrūšiavimas, komplektavimas**

Norėdami perrūšiuoti arba sukomplektuoti prekes, eikite į **SANDĖLIS → DOKUMENTAI → Prekių priėmimai** ir spauskite **F2 Naujas**.

Dokumentas sudarytas iš dviejų dalių. Viršutinė dalis - bendra informacija. Apatinė dalis - informacija apie prekes.

Viršutinėje dalyje reikia užpildyti šiuos laukus:

- Numeris sistema duoda vis kitą numerį eilės tvarka, po to, kai dokumentas pirmą kartą išsaugomas;
- Data perrūšiavimo data;
- Sandėlis pasirinkite iš sąrašo (spustelėkite pelytės kairiuoju klavišu 2 kartus);
- Tiekėjo nr. tiekėjas, kurio prekes norime perrūšiuoti (jei prekės yra skirtingų tiekėjų, arba neturi būti nurodytas tiekėjas, pasirinkite savo įmonę);
- Aprašymas dokumento aprašymas.

 $\triangle$  lei rūšiuojate skirtingų tiekėjų prekes, mokėjimo terminas turi būti su tipu "LYGU".

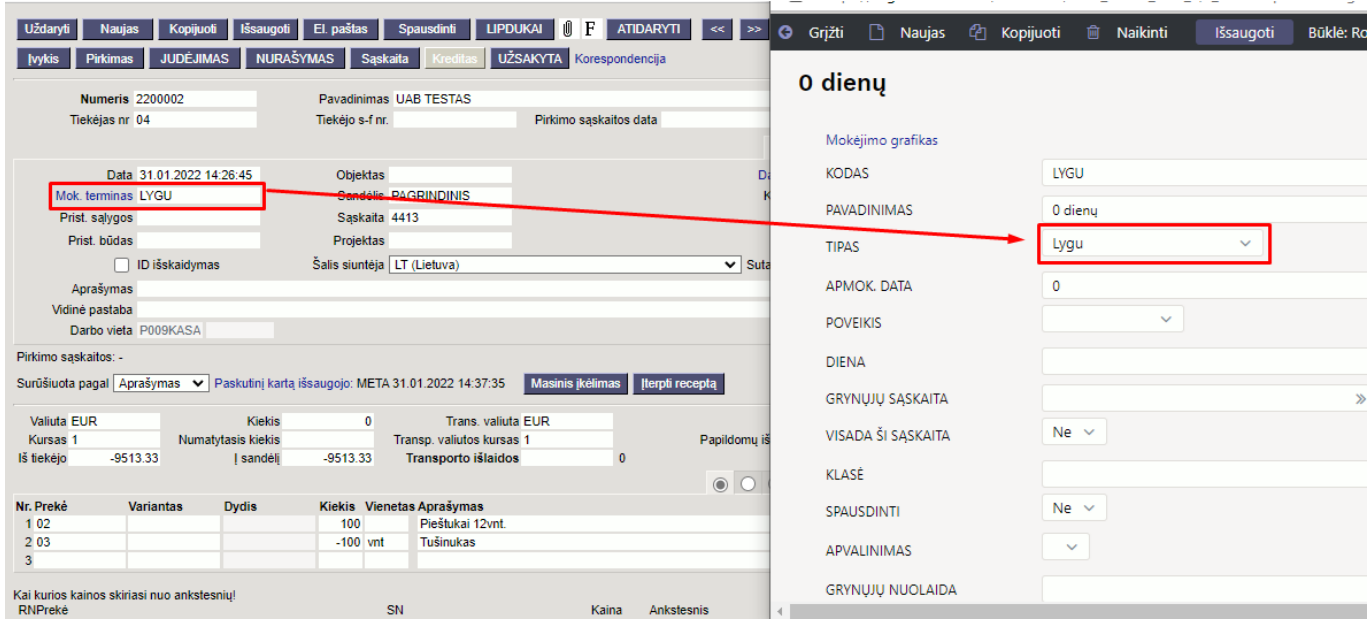

Apatinėje dalyje užpildoma informacija apie prekes:

- Prekė spustelėkite pelytės kairiuoju klavišu 2 kartus ant prekės laukelio ir pasirinkite Jums reikalingą prekę iš sąrašo;
- Kiekis:
	- $\circ$  Su minuso ženklu rašome kiekį tų prekių, kurias reikia nurašyti (iš kurių rūšiuojame; Be minuso ženklo vedame prekes, kurias reikia užpajamuoti (į kurias keičiame).
- Aprašymas įkeliamas automatiškai iš prekės kortelės, jei reikia galima koreguoti (prekės kortelėje pavadinimas nepasikeis);
- Kaina gaunamos prekės kaina.

 Su minuso ženklu vedamų prekių kaina turi sutapti su prekės priėmimo/pirkimo kaina, kitu atveju neleis patvirtinti dokumento.

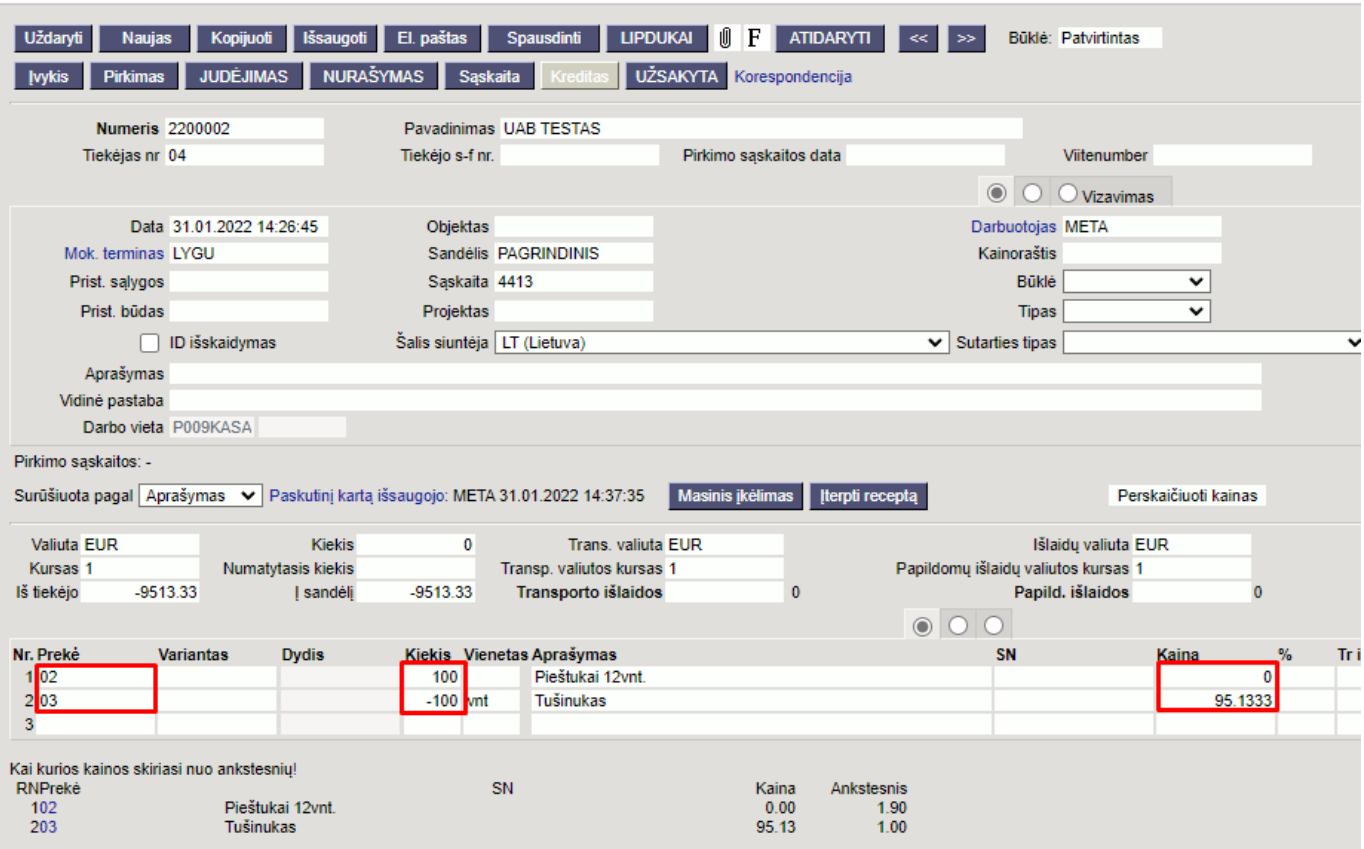

Susivedus dokumentą jį reikia išsaugoti ir patvirtinti.

Nuorodos:

- [Sandėlio inventorizacija](https://wiki.directo.ee/lt/ladu_inventuur)
- [Pristatymai iš sandėlio](https://wiki.directo.ee/lt/ladu_l)
- [Pirkimo sąskaitos](https://wiki.directo.ee/lt/or_arve)

From: <https://wiki.directo.ee/> - **Directo Help**

Permanent link: **[https://wiki.directo.ee/lt/ladu\\_sisse?rev=1644246904](https://wiki.directo.ee/lt/ladu_sisse?rev=1644246904)**

Last update: **2022/02/07 17:15**